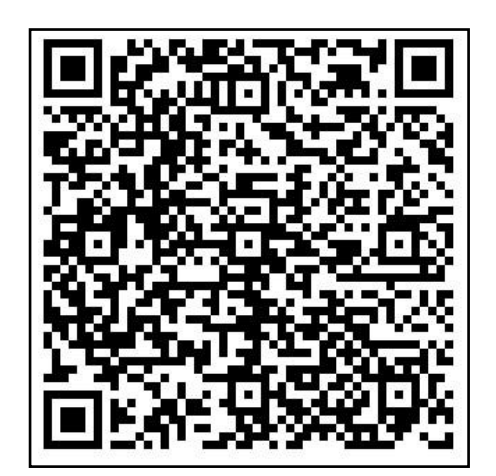

# CANCELACIÓN DE HIPOTECA

Haga su trámite paso a paso de forma fácil y ágil.

> Impuesto sobre Transmisiones Patrimoniales y Actos Jurídicos Documentados

Administración Tributaria de Aragón Noviembre 2023

## **Contenido**

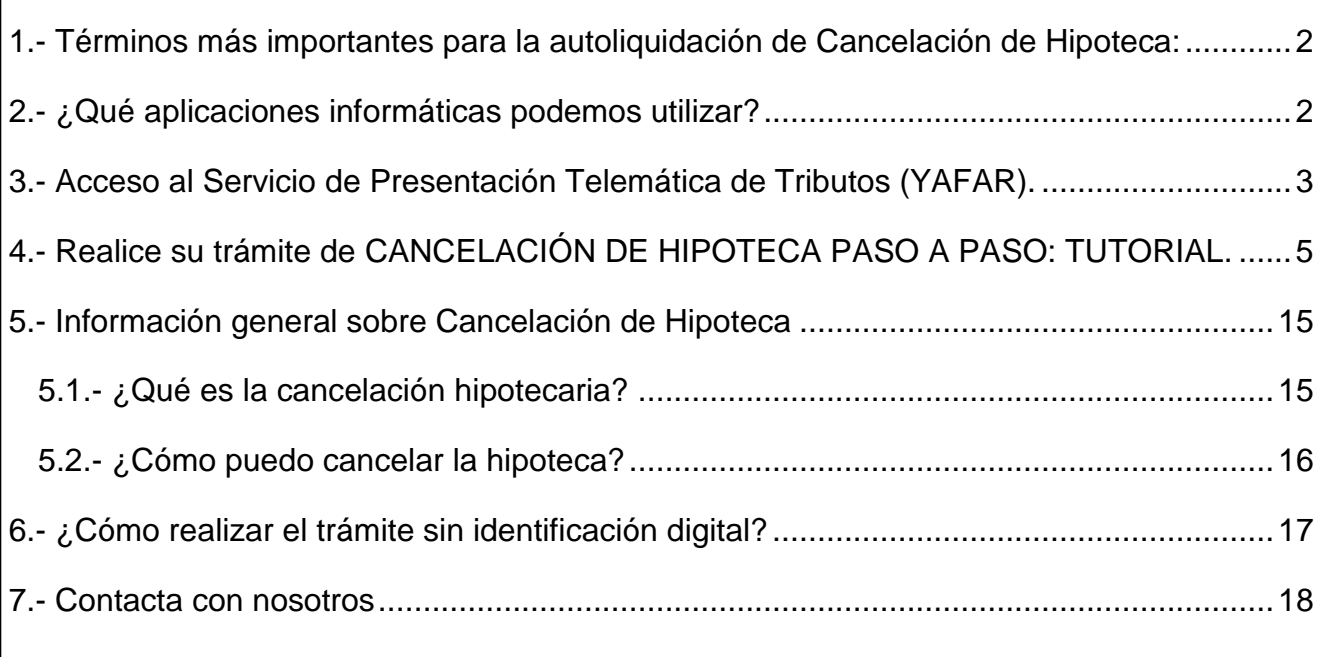

## **Cancelación de Hipoteca**

## <span id="page-2-0"></span>**1.- Términos más importantes para la autoliquidación de Cancelación de Hipoteca:**

- Sujeto pasivo: es la persona que cancela la hipoteca.
- Transmitente: es la entidad bancaria que en su día nos concedió el préstamo con hipoteca (no es obligatorio ponerlo).
- Fecha de la operación: la que figura en la escritura de cancelación o en la instancia privada; nunca es la fecha en la que se hace la autoliquidación.
- Importe: es la cantidad del préstamo que se solicitó a la entidad bancaria; nunca poner "0".
- Protocolo de la escritura: solo el número que indica en la escritura, sin añadir el año.

## <span id="page-2-1"></span>**2.- ¿Qué aplicaciones informáticas podemos utilizar?**

Podrá realizar el *trámite telemático* con cualquiera de las siguientes identificaciones digitales:

- $\checkmark$  Cl@ve PIN.
- $\checkmark$  Cl@ve permanente.
- $\checkmark$  DNIe.
- Certificado electrónico.

*MUY IMPORTANTE:* El titular de la identificación digital puede ser cualquiera de los intervinientes en el trámite o incluso un familiar o amigo.

Si no dispones de medios de identificación digital, ahora es el momento para obtenerlo:

[Cómo registrarte en Cl@ve PIN](https://clave.gob.es/clave_Home/registro/Como-puedo-registrarme.html)

A d m i n i s t r a c i ó n T r i b u t a r i a d e A r a g ó n

P á g i n a 2 | 18

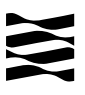

Localice nuestras [Aplicaciones informáticas:](https://www.aragon.es/-/aplicaciones-y-programas-de-ayuda)

[\(https://www.aragon.es/en/-/aplicaciones-y-programas-de-ayuda\)](https://www.aragon.es/en/-/aplicaciones-y-programas-de-ayuda)

- Servicio de Presentación Telemática de Tributos (YAFAR): Plataforma telemática para usuarios con firma digital (Cl@ve, Certificado electrónico o DNI electrónico). Permite la confección, pago y presentación telemática de autoliquidaciones.
- PATRAPA WEB: **sólo** para particulares sin firma digital. Permite exclusivamente la confección de las autoliquidaciones, el trámite de pago y presentación debe ser presencial, en nuestras oficinas tributarias. **[\(Ver 6\).](#page-17-0)**

#### <span id="page-3-0"></span>**3.- Acceso al Servicio de Presentación Telemática de Tributos (YAFAR).**

[Acceso directo al Servicio de Presentación Telemática de Tributos:](https://www.aragon.es/-/aplicaciones-y-programas-de-ayuda) [\(https://www.aragon.es/-/aplicaciones-y-programas-de-ayuda\)](https://www.aragon.es/-/aplicaciones-y-programas-de-ayuda)

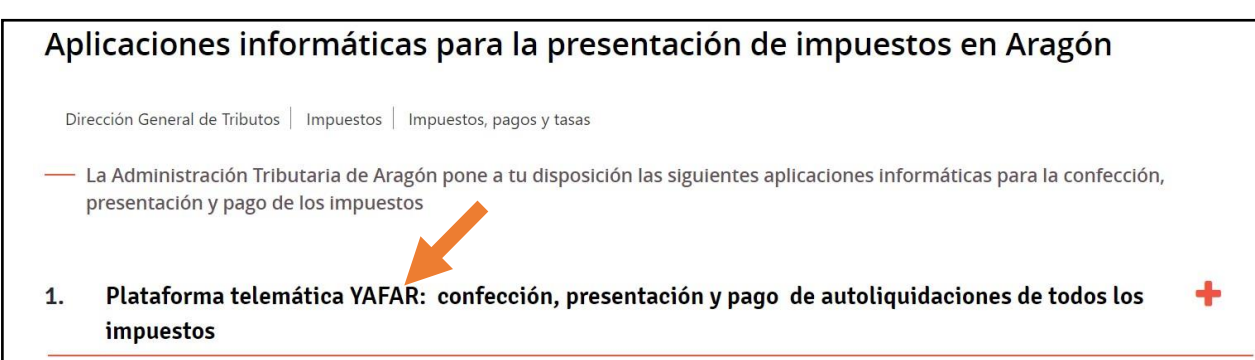

A d m i n i s t r a c i ó n T r i b u t a r i a d e A r a g ó n

P á g i n a 3 | 18

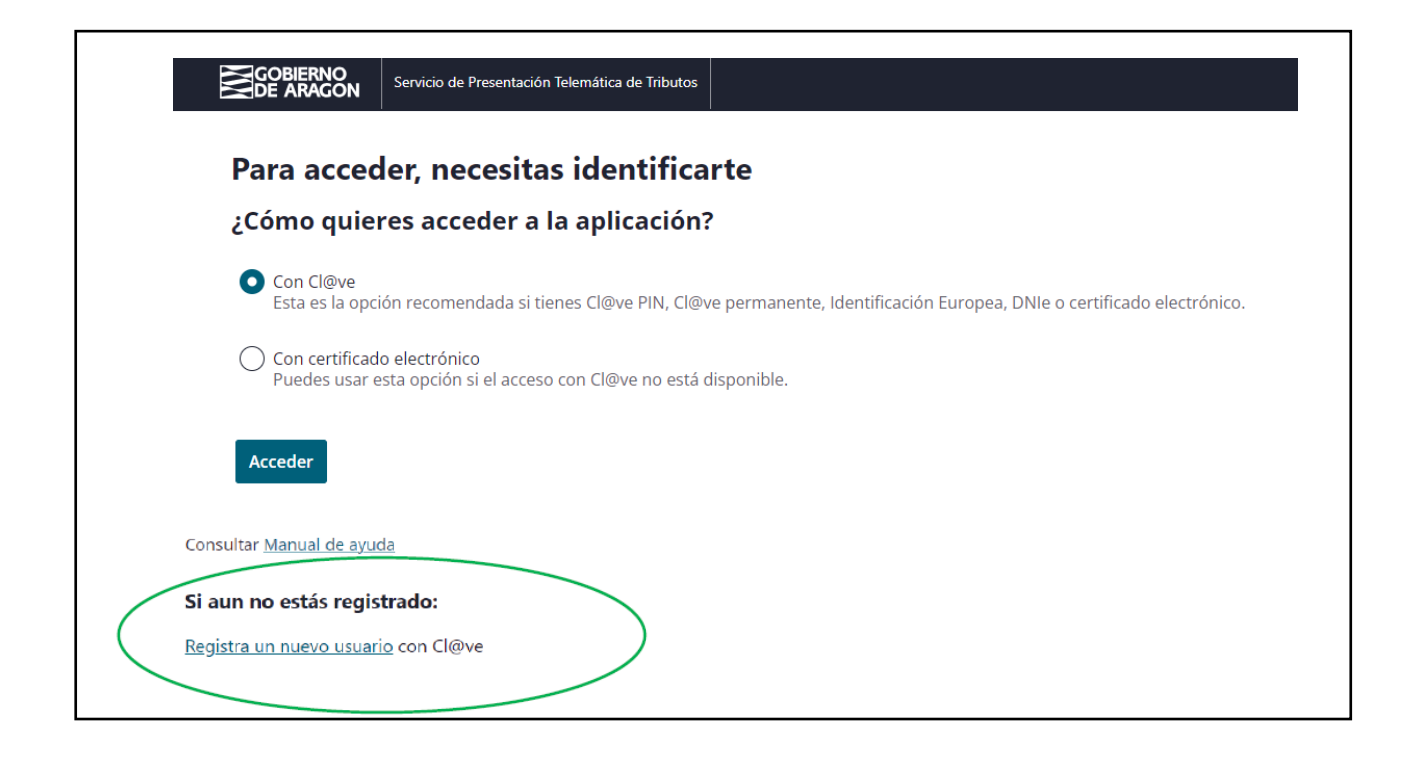

La primera vez que se accede al sistema solicita realizar el registro, como persona física o jurídica, que actúa en nombre propio o en nombre de terceros. Con el registro básico inicial el sistema permite trabajar en los siguientes portales de presentación telemática de Tributos:

- $\checkmark$  Vehículos.
- **Transmisiones Patrimoniales y Actos Jurídicos Documentados.**
- $\checkmark$  Sucesiones y Donaciones.

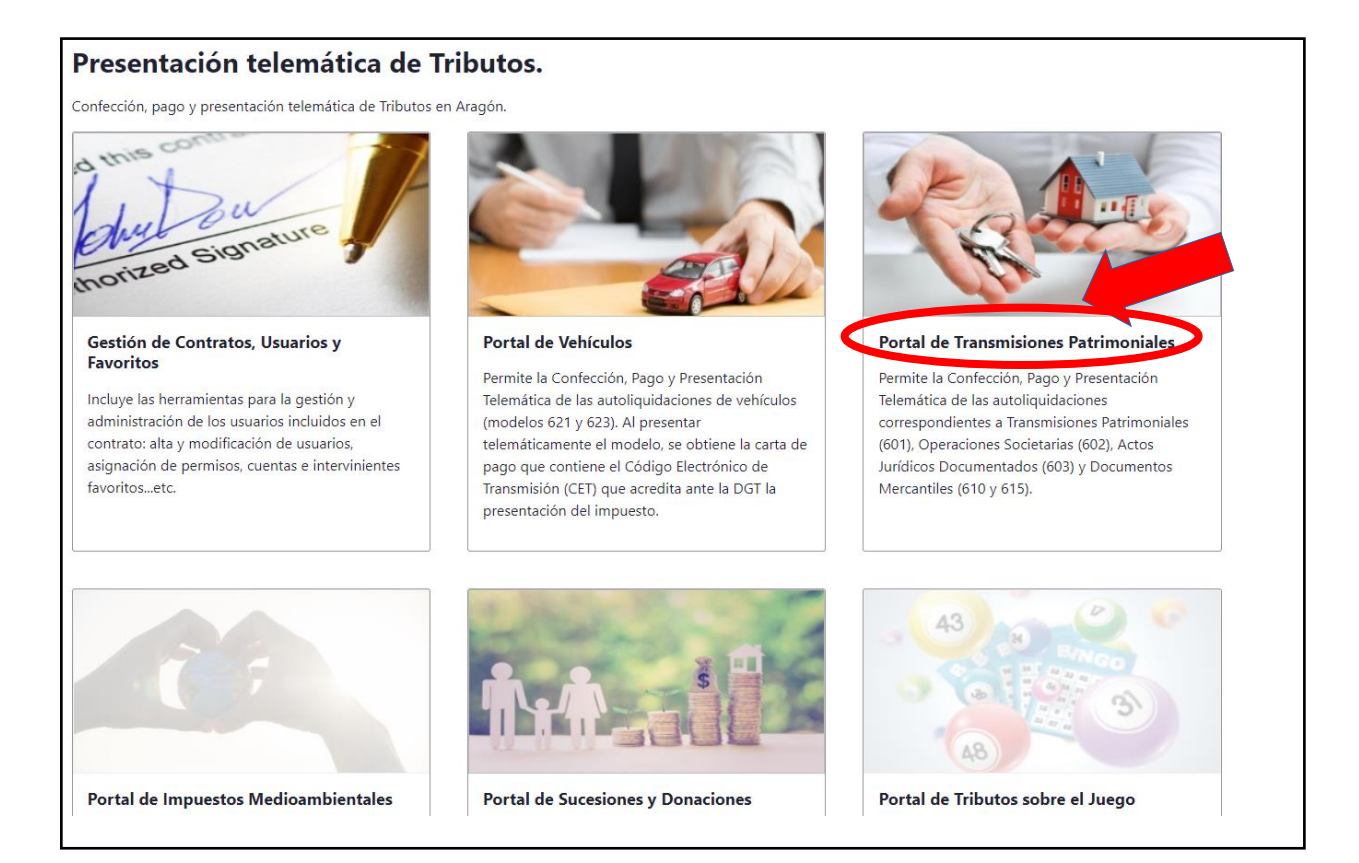

## <span id="page-5-1"></span><span id="page-5-0"></span>**4.- Realice su trámite de CANCELACIÓN DE HIPOTECA PASO A PASO: TUTORIAL.**

A través del siguiente enlace se podrá acceder a la aplicación del [Servicio de Presentación](https://aplicaciones.aragon.es/yafarcentral/login_inicio.action)  [Telemática de Tributos \(YAFAR\),](https://aplicaciones.aragon.es/yafarcentral/login_inicio.action) tal y como se explica en el punto anterior, para confeccionar la autoliquidación: [\(https://aplicaciones.aragon.es/yafarcentral/login\\_inicio.action\)](https://aplicaciones.aragon.es/yafarcentral/login_inicio.action)

P á g i n a 5 | 18

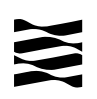

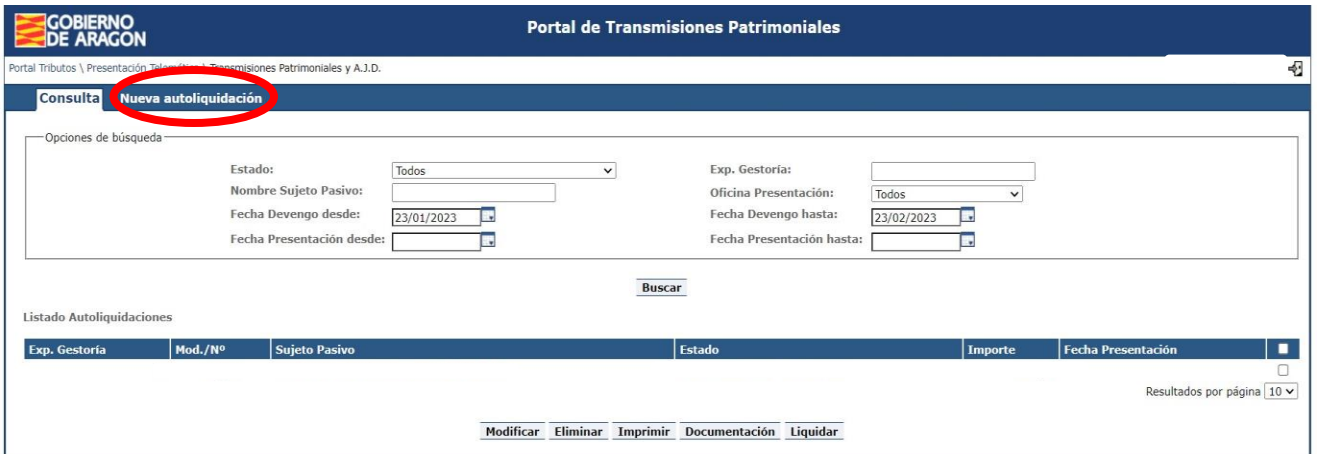

Pantalla de Consulta

Para comenzar el trámite se debe **pulsar "Nueva Autoliquidación".**

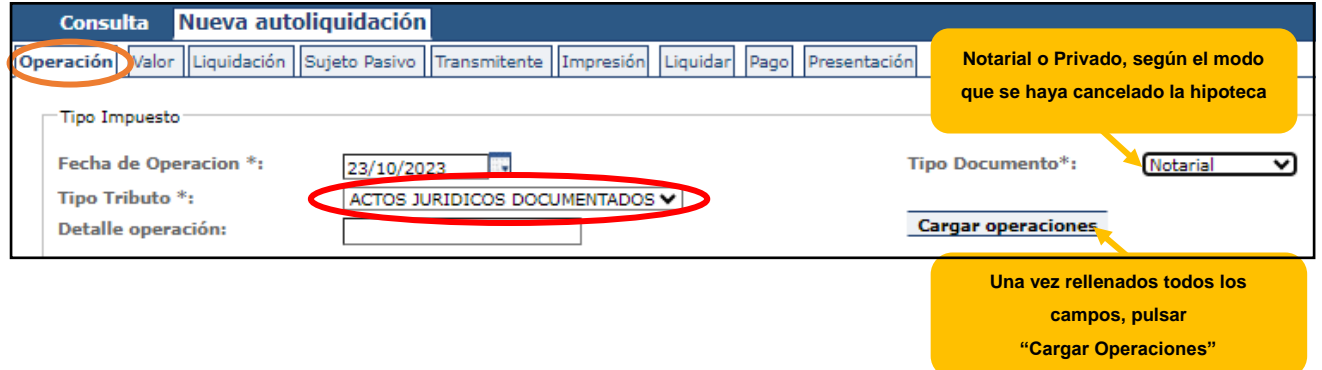

#### **Notas importantes:**

- Tipo de tributo: Actos Jurídicos Documentados.
- Fecha de la operación: la que consta en la escritura de cancelación o en la instancia privada.
- Tipo de documento: (más información [punto 5.2\)](#page-16-0)
	- $\checkmark$  Notarial, si se cancela con escritura pública
		- o
	- $\checkmark$  Privado, si se cancela con instancia (sólo en caso de que hayan pasado mínimo 21 años desde el último plazo de pago fijado en la escritura de constitución de la hipoteca).

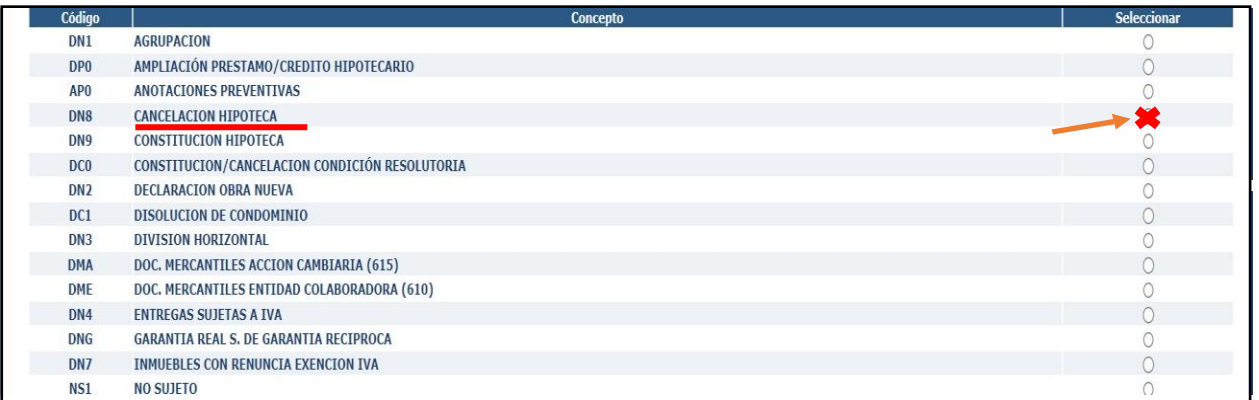

Una vez rellenados los datos y seleccionado el concepto "Cancelación de hipoteca",

#### pulsar **botón Siguiente**

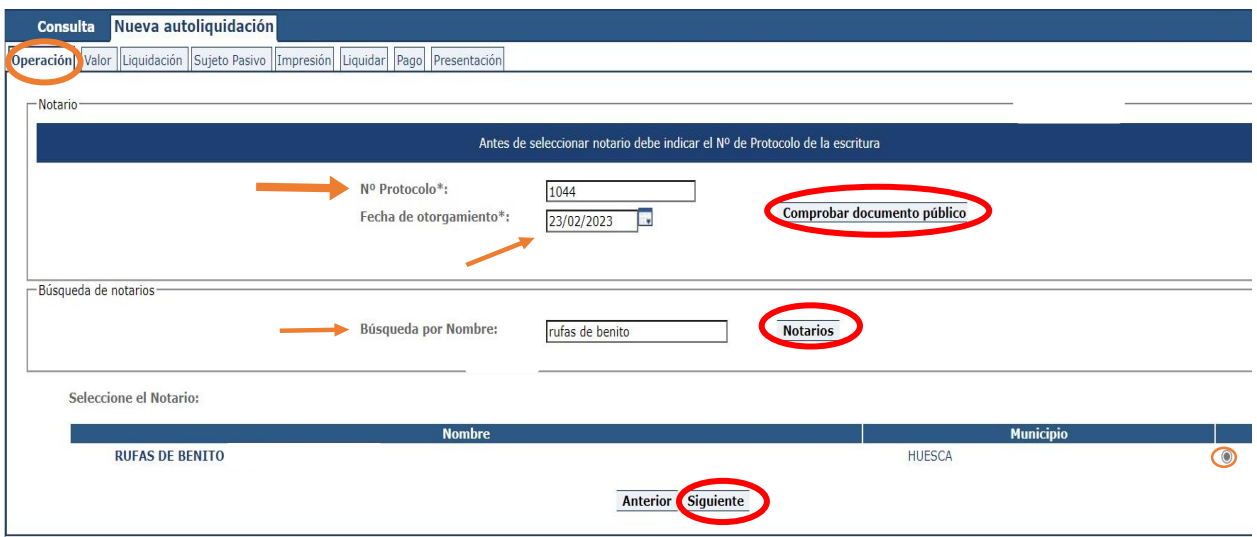

En el formulario de "notario" hay que rellenar el Nº Protocolo (número indicado al comienzo de la escritura, sin año), la Fecha de Otorgamiento (fecha de la escritura) y seleccionar el Notario/a del listado (localizar en el buscador, APELLIDOS y NOMBRE).

Pinchar "Comprobar documento público", el sistema nos informará si nuestra escritura telemática ha sido remitida. Si todavía no está disponible, no continúe con su trámite, póngase en contacto con el despacho notarial para solicitar su remisión.

Recuerda: el transmitente no es obligatorio, pero si se decide ponerlo será la entidad bancaria que en su día concedió el préstamo con hipoteca.

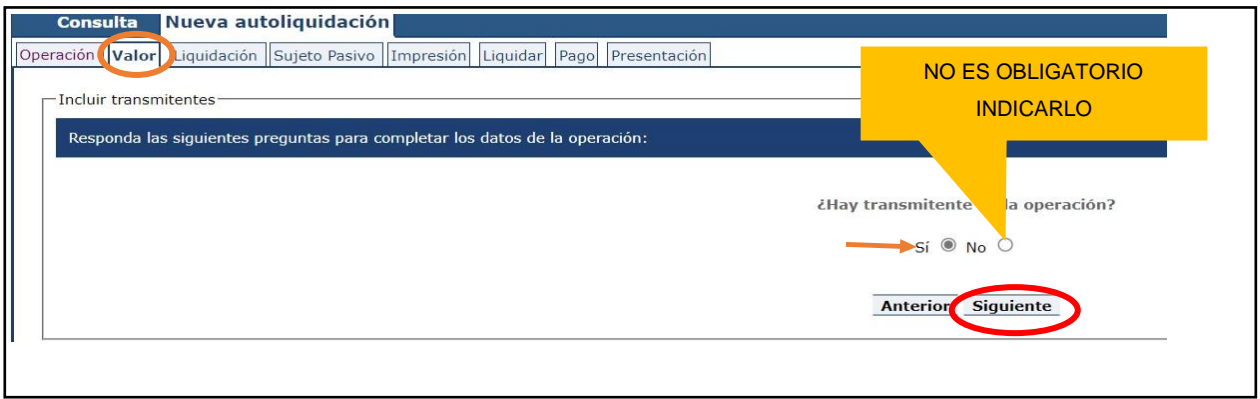

#### Pantalla de Valor

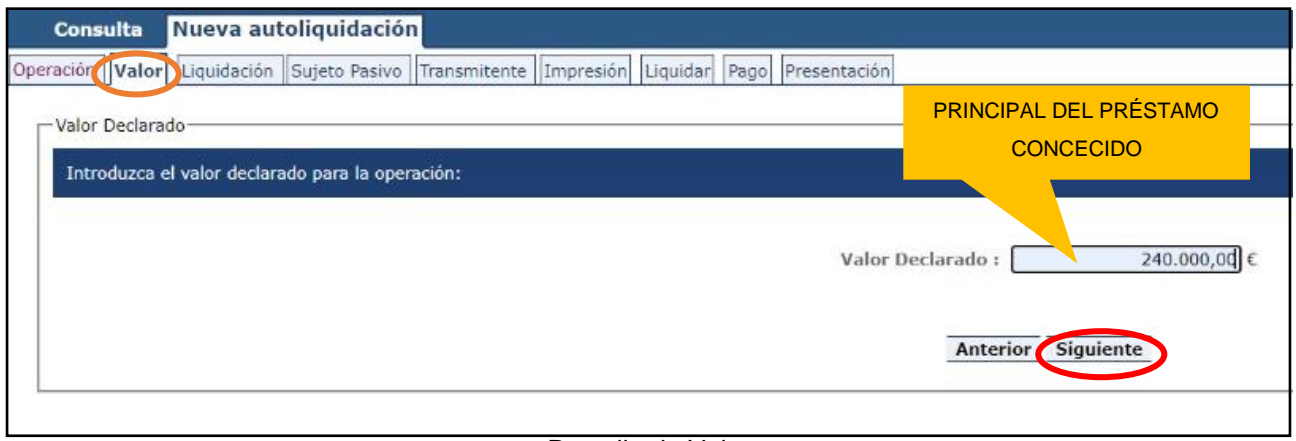

#### Pantalla de Valor

**Recuerda:** "Valor Declarado" es la cantidad del préstamo concedido (sin intereses) en su día, **NUNCA PONER "0"**

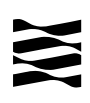

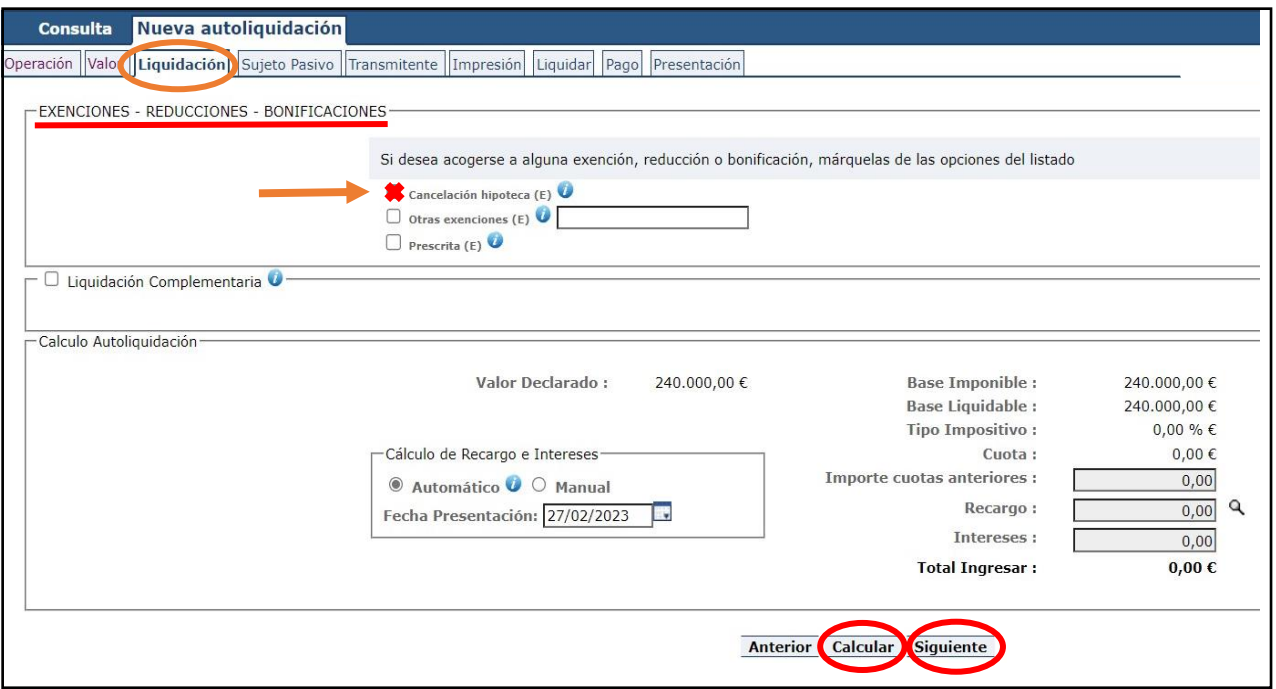

Pantalla de Liquidación

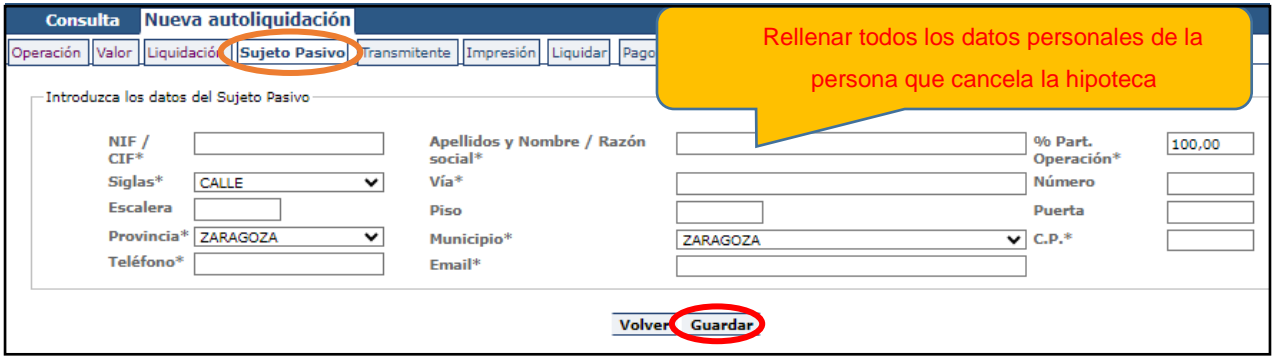

Pantalla de Sujeto Pasivo

En la pantalla de Sujeto Pasivo se debe rellenar la casilla Apellidos y Nombre en este orden, sin espacios en blanco al inicio, y sin acentos, puntos ni comas.

% participación operación: Será el 100% cuando el préstamo sea de una sola persona o de un matrimonio en consorciales, en caso contrario habrá tantos sujetos pasivos como deudores, cada uno con su porcentaje de participación.

Teléfono y Email: Campos obligatorios que pasan a formar parte de nuestras bases de datos y podrían utilizarse para ponernos en contacto con los interesados.

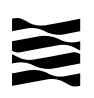

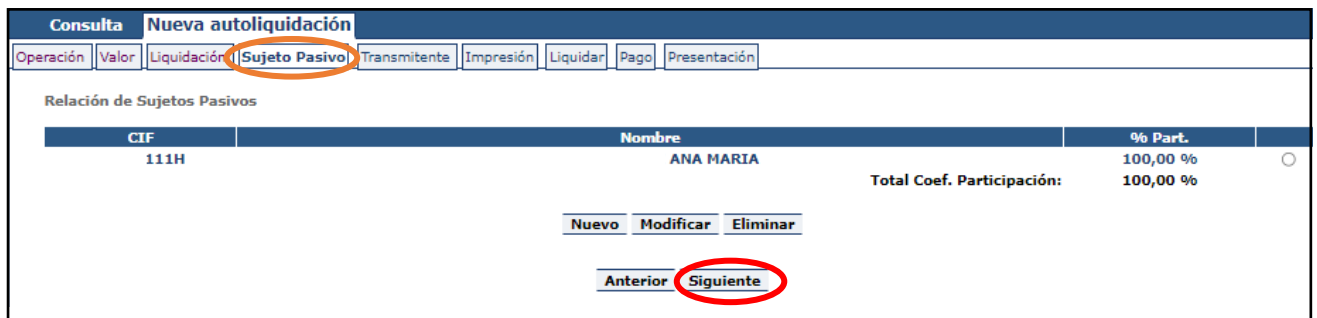

Pantalla de Sujeto Pasivo

Pulsar nuevo si hay más personas que cancelan la hipoteca.

Si hay algún error se debe pulsar modificar o eliminar. **Pulsar Siguiente** para continuar.

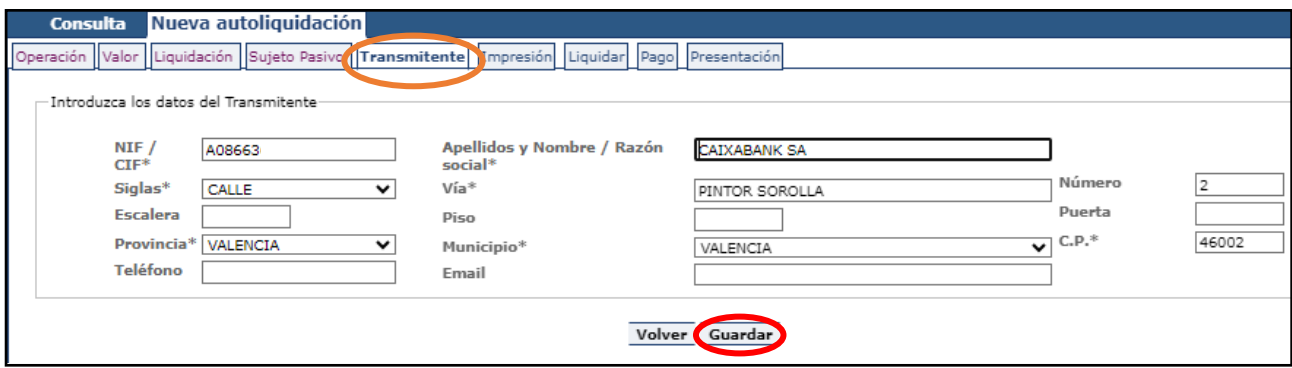

Pantalla de Transmitente

Recuerda: el transmitente es la entidad bancaria que en su día concedió el préstamo con hipoteca, **nunca es la persona que va a cancelar la hipoteca**.

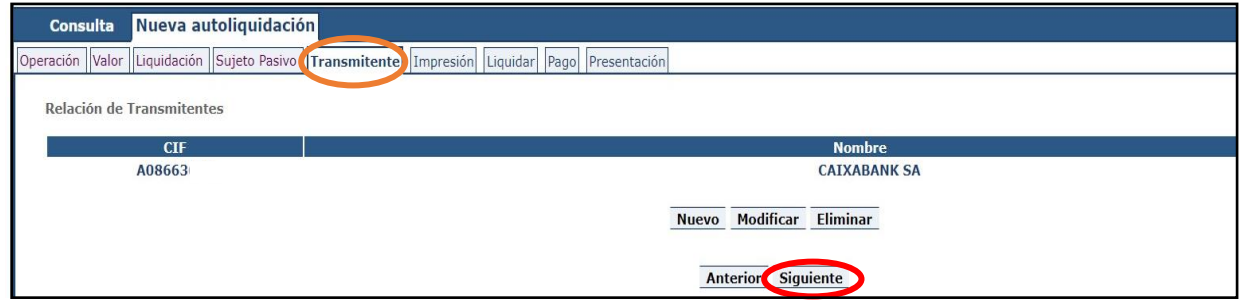

Pantalla de Transmitente

Si hay algún error se debe pulsar modificar o eliminar. **Pulsar Siguiente** para continuar.

A d m i n i s t r a c i ó n T r i b u t a r i a d e A r a g ó n

P á g i n a 10 | 18

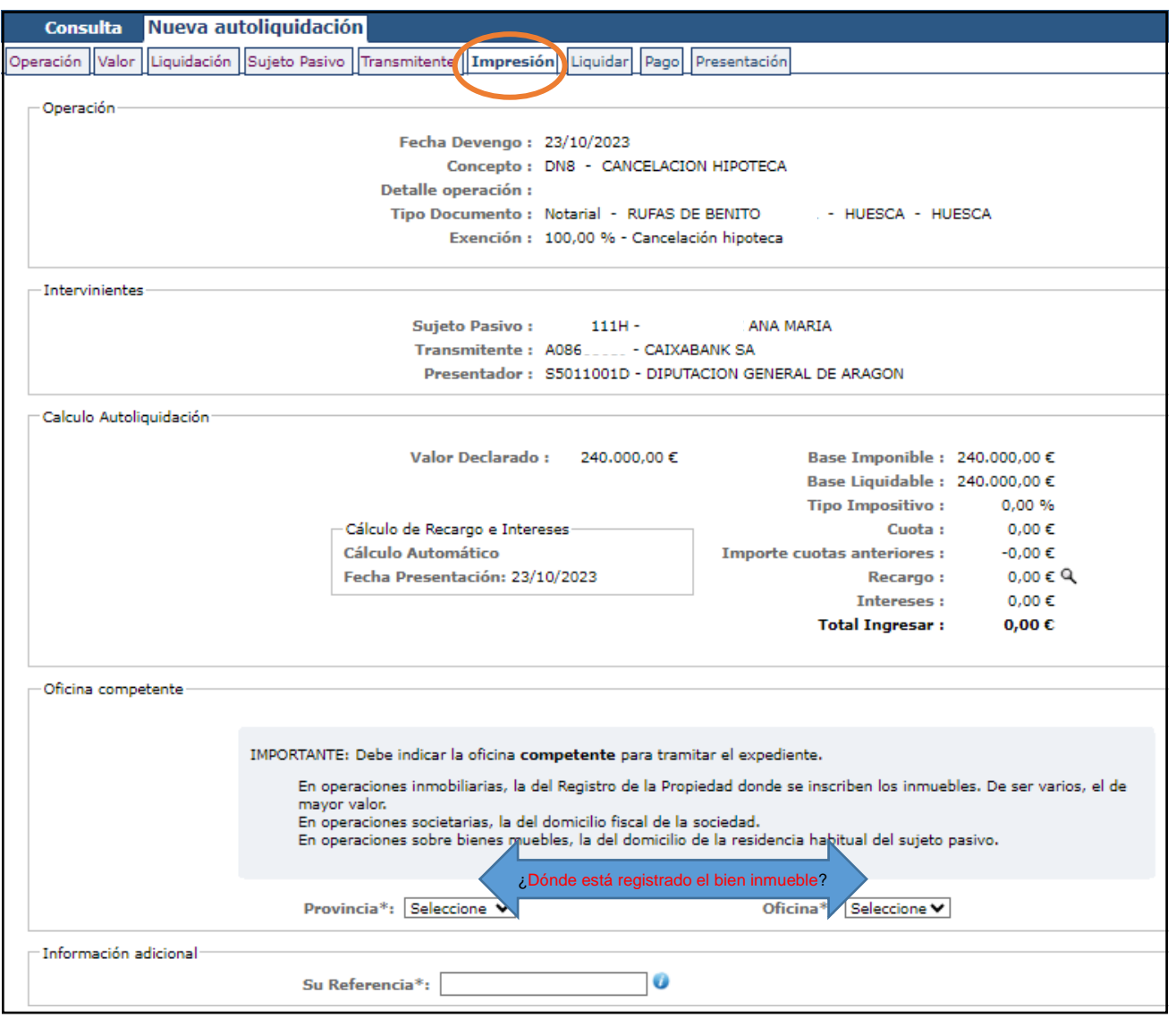

Pantalla de Impresión

En la pestaña de "Impresión" se debe seleccionar la oficina competente según el registro de la propiedad donde pertenece el inmueble hipotecado. Ver a qué registro pertenece la [localidad del inmueble hipotecado](https://www.aragon.es/-/oficinas-tributarias)

La casilla "Su referencia" es un espacio de texto libre, para indicar algún tipo de texto descriptivo que le permita identificarlo en el futuro si lo tuviese que consultar o reutilizar.

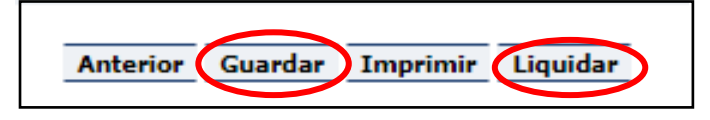

Se debe pulsar **GUARDAR** y posteriormente **LIQUIDAR.**

A d m i n i s t r a c i ó n T r i b u t a r i a d e A r a g ó n

P á g i n a 11 | 18

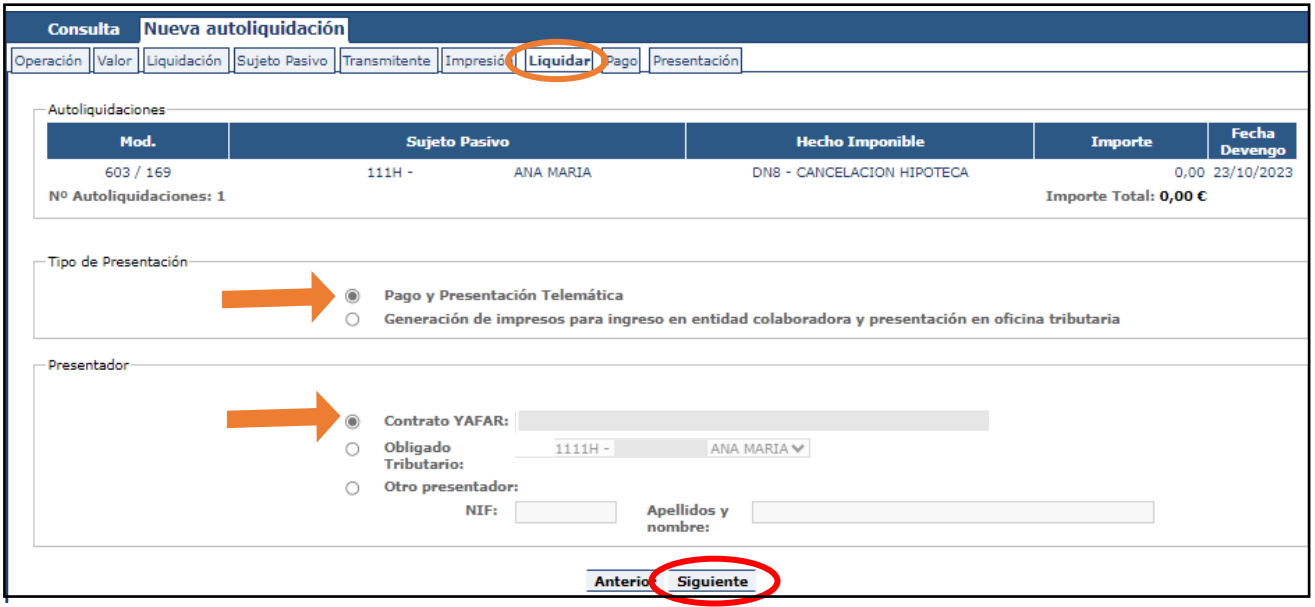

Pantalla de Liquidar

 **Pago y Presentación Telemática**: Las autoliquidaciones que **NO sean de pago**, al marcar esta elección pasarán directamente a la pantalla de "Presentación".

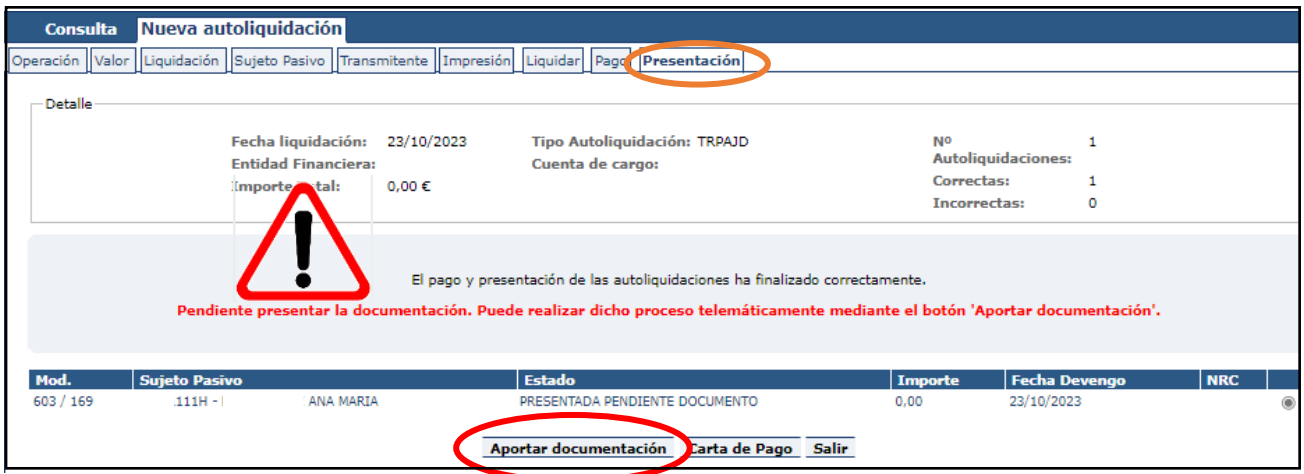

Pantalla de Presentación

*ATENCIÓN:* Todavía no ha terminado su trámite, se debe pulsar **"Aportar documentación"** para continuar con el proceso.

P á g i n a 12 | 18

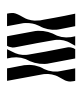

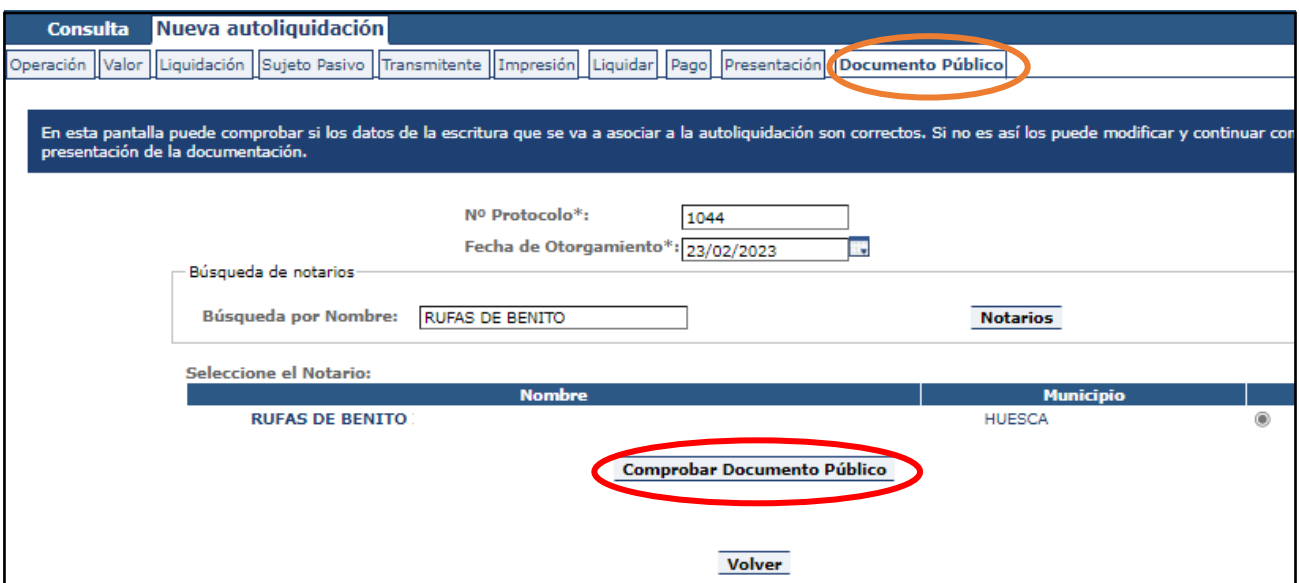

Pantalla de Documento Público

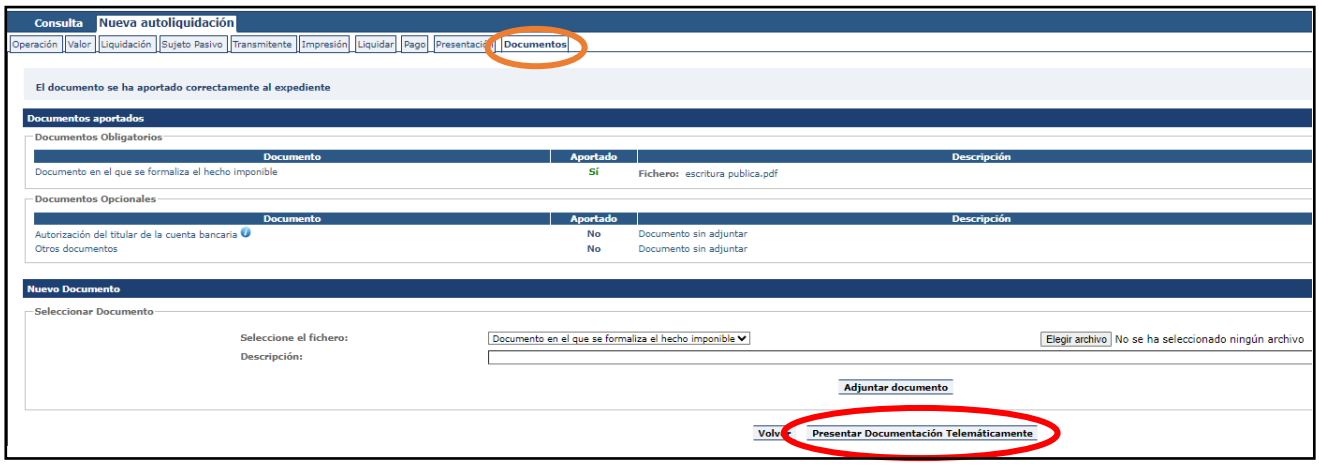

Pantalla de Documentos

Si la cancelación la está realizando en documento privado debe aportar como "Documentos en el que se formaliza el hecho imponible" el modelo de solicitud del registro de la propiedad o nuestra *Instancia*, y como documentos adicionales la nota simple registral.

Una vez aportados TODOS los documentos contenidos en el apartado de "Documentos Obligatorios" se mostrará el **botón de "Presentar Documentación Telemáticamente"**.

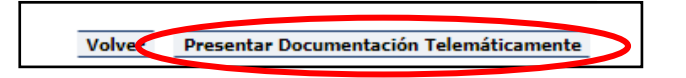

A d m i n i s t r a c i ó n T r i b u t a r i a d e A r a g ó n

P á g i n a 13 | 18

Al pulsar sobre dicho botón se mostrará un mensaje indicando que "Se va a realizar la presentación de la documentación".

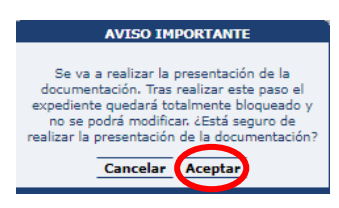

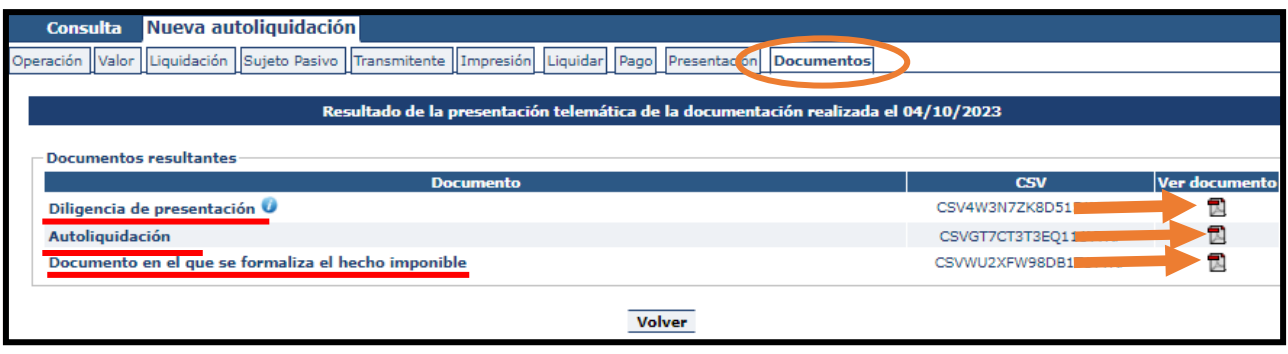

Pantalla de Documentos

Cuando se finalice la presentación de la documentación, las autoliquidaciones pasan a estado "PRESENTADA CON DOCUMENTO" y en la pestaña de "DOCUMENTOS" tendrá a su disposición toda la documentación del trámite realizado telemáticamente, con los CSV correspondientes que justifican la recepción en nuestros sistemas.

**YA HA TERMINADO EL TRÁMITE**: Podrá descargarse los PDFs correspondientes, autoliquidaciones, diligencia de presentación como resto de documentación aportada.

## <span id="page-15-0"></span>**5.- Información general sobre Cancelación de Hipoteca**

#### <span id="page-15-1"></span>5.1.- ¿Qué es la cancelación hipotecaria?

Con frecuencia cuando vamos a vender nuestra [vivienda](https://www.abogadoscea.es/asesoramiento-legal-general/vivienda) nos encontramos con que en el Registro de la Propiedad consta la inscripción de la [hipoteca](https://www.abogadoscea.es/component/tags/tag/20-hipotecas) [q](https://www.abogadoscea.es/component/tags/tag/20-hipotecas)ue no ha sido cancelada pese a haber efectuado todos los pagos de la misma a lo largo de los años.

Una vez finalizados los pagos de la hipoteca (préstamo hipotecario) podrá tramitar su cancelación en el Registro de la Propiedad; esto es, eliminar la inscripción en el Registro para que el bien pase a estar libre de cargas.

La cancelación de la hipoteca no es obligatoria. El propietario de la finca que ha pagado la deuda puede elegir solicitar la cancelación en el Registro o dejar la finca como está.

Aunque no es obligatoria es conveniente por:

- Deja la propiedad libre de esa carga, posibilitando contratar una nueva hipoteca si así se desea.
- El valor de una finca libre de cargas da a su propietario un nivel de solvencia mayor que si el inmueble está hipotecado, lo que facilita cualquier tipo de operación financiera que quisiera realizarse.
- Si se desea vender el inmueble, el comprador exigirá que se encuentre libre de la hipoteca y de otras cargas que puedan perjudicar o disminuir su valor o su derecho.

Página 15 | 18

#### <span id="page-16-0"></span>5.2.- ¿Cómo puedo cancelar la hipoteca?

- $\checkmark$  No hay que pagar nada porque es una operación sujeta pero exenta, pero es un trámite (autoliquidar y presentar) que hay que hacer obligatoriamente una vez que se ha optado por cancelar la hipoteca.
- $\checkmark$  Para cancelar la hipoteca tenemos que presentar la autoliquidación del Impuesto sobre Actos Jurídicos Documentados en la Comunidad Autónoma donde está situada la vivienda que se hipotecó junto con toda la documentación, telemáticamente (véase tutorial del punto 4) ó presencialmente en formato papel (véase punto 6).
- $\checkmark$  El trámite puede realizarse con escritura pública ó instancia privada más nota simple registral.

#### Documento público - Escritura

- Acudir al banco o caja de ahorros donde tenía contratado el préstamo hipotecario y solicitar un certificado de deuda cero
- $\checkmark$  Ir a la notaría de nuestra elección (no es obligatorio acudir a la misma con la que se firmó la hipoteca). La Notaría se encargará de contactar con el apoderado de la entidad bancaria y gestionar con la misma la cancelación de la hipoteca.
- $\checkmark$  El apoderado del banco o caja de ahorros será el que firme la escritura pública de cancelación del préstamo hipotecario. No es necesario que el propietario acuda acto de la firma.
- $\checkmark$  Acudir la Notaría a recoger la copia autorizada de la escritura de cancelación cuando esté lista y pagar los honorarios.
- Presentar la autoliquidación del Impuesto sobre Actos Jurídicos Documentados junto al resto de documentos en una de las Oficinas Tributarias de la Comunidad Autónoma donde está situada la vivienda que se hipotecó.

Documento privado - Instancia

 $\checkmark$  Se podrá cancelar el préstamo hipotecario por caducidad si han transcurrido más de 21 años desde el último plazo de pago fijado en la escritura de constitución de la hipoteca. No se tiene en cuenta si se ha amortizado o terminado de pagar el préstamo antes del plazo pactado en escritura.

En este enlace encontrarás [un modelo de instancia privada](https://www.aragon.es/documents/20127/6128276/cancelacion+hipoteca.pdf/27eadda2-11c8-92ff-8f5c-3994cfd0ede2) . También es válido el modelo del Registro de la Propiedad.

 $\checkmark$  Podrá solicitarlo el titular registral o sus herederos justificando un interés legítimo en la cancelación.

## <span id="page-17-0"></span>**6.- ¿Cómo realizar el trámite sin identificación digital?**

Si no dispones de medios de identificación digital, ahora es el momento para obtenerlo, podrás realizar el trámite de forma ágil, sencilla y cómoda, sin desplazamientos ni horarios.

[Cómo registrarte en Cl@ve PIN](https://clave.gob.es/clave_Home/registro/Como-puedo-registrarme.html)

Si no dispones de ninguno de los siguientes medios de identificación digital (Clave, Certificado electrónico o DNI electrónico), utiliza la siguiente aplicación:

 [PATRAPA WEB](https://aplicaciones.aragon.es/patrapa/) (https://aplicaciones.aragon.es/patrapa/): **sólo** para particulares sin firma digital.

Una vez en la aplicación, sigue los pasos del tutorial del [punto 4](#page-5-1) (pantallas del trámite). Recordamos que en esta aplicación no se podrá realizar el pago ni la presentación telemática.

A d m i n i s t r a c i ó n T r i b u t a r i a d e A r a g ó n

P á g i n a 17 | 18

Una vez obtenido el pdf con la autoliquidación correspondiente, deberá presentarla en una de nuestras Oficinas Tributarias, junto con la siguiente documentación:

- $\checkmark$  Autoliquidación.
- $\checkmark$  Copia de escritura de Cancelación de Hipoteca (notarial).

o

 $\checkmark$  Copia Nota Simple de Registro Propiedad y Solicitud de Cancelación de Hipoteca por documento privado.

[Oficinas tributarias en Aragón](https://www.aragon.es/-/oficinas-tributarias) (https://www.aragon.es/-/oficinas-tributarias)

Recuerda pedir [cita previa](https://www.aragon.es/-/tributos-cita-previa) [\(](https://www.aragon.es/-/tributos-cita-previa)https://www.aragon.es/-/tributos-cita-previa).

## <span id="page-18-0"></span>**7.- Contacta con nosotros**

Para aquellos contribuyentes que no dispongan de los medios técnicos para efectuar las autoliquidaciones en las aplicaciones web, podrán solicitar voluntariamente, por teléfono, la prestación de nuestro **Servicio de Ayuda** para la confección, presentación y pago de autoliquidaciones *a la oficina liquidadora competente* (según la localidad donde esté situado el bien inmueble al que se le va a cancelar la hipoteca).

[Oficinas tributarias en Aragón](https://www.aragon.es/-/oficinas-tributarias) (https://www.aragon.es/-/oficinas-tributarias)

Para cualquier duda o incidencia no dudes en comunicarte con nosotros.

- $\checkmark$  Teléfono: 976 715 209
- Correo electrónico: tributos@aragon.es